# **SEZ Online –**

# **New Functionalities/Features**

**Build Version 2.68**

**Release: June 2019**

Functionalities made available on the SEZ Online system are reviewed and enhanced / modified from time to time. New functionalities are added in the system based on the inputs and requirements received from various user groups. These functionalities are developed based on understanding developed by NDML team from study of existing practices and procedures in this regard and efforts are made to provide features on the system those are compliant with the procedural and technical requirements. However, users are requested to refer the relevant legal and authorized documents and formations for reference on legal and authentic aspects of the transactions before filing transactions.

#### **New Functionalities/Features-**

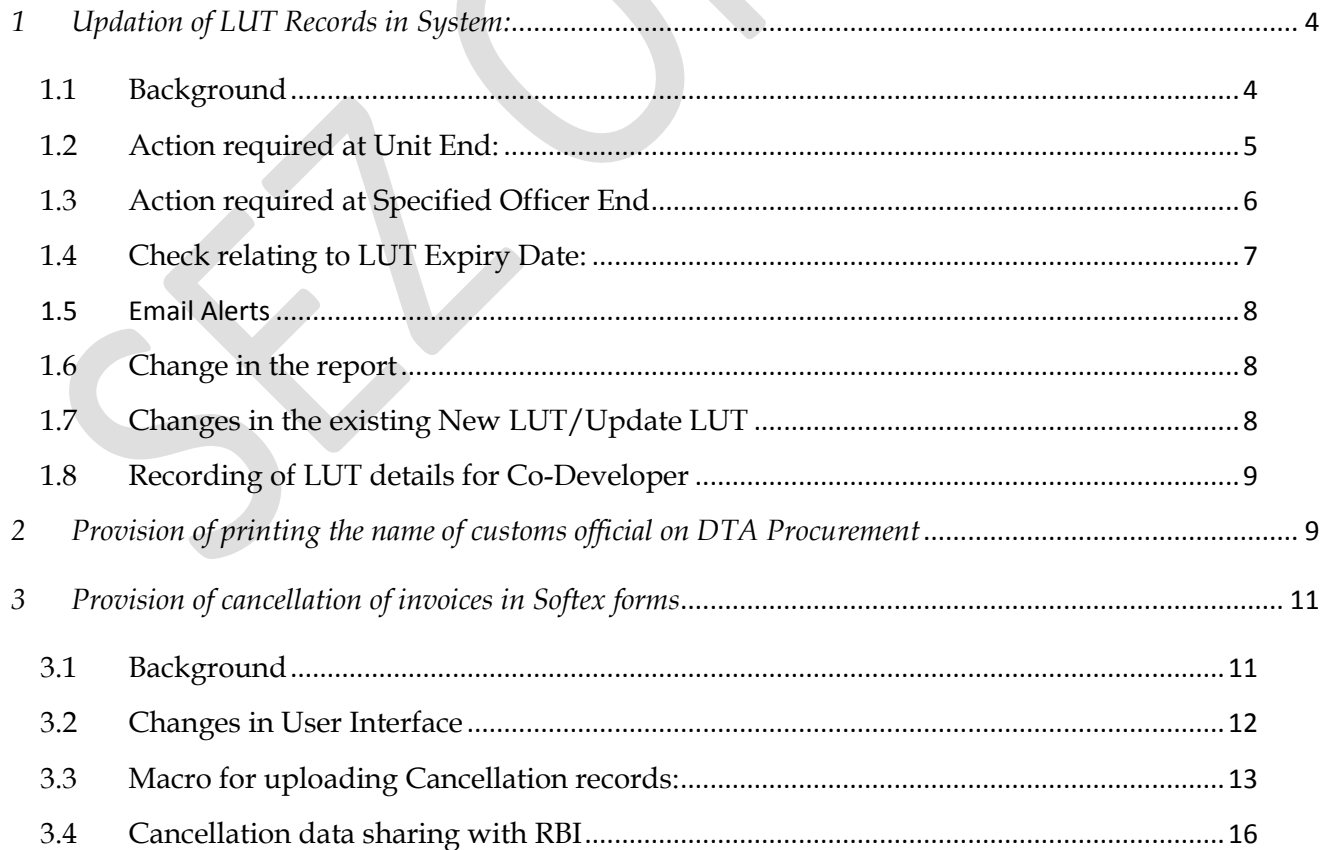

# **SEZ Online Documents**

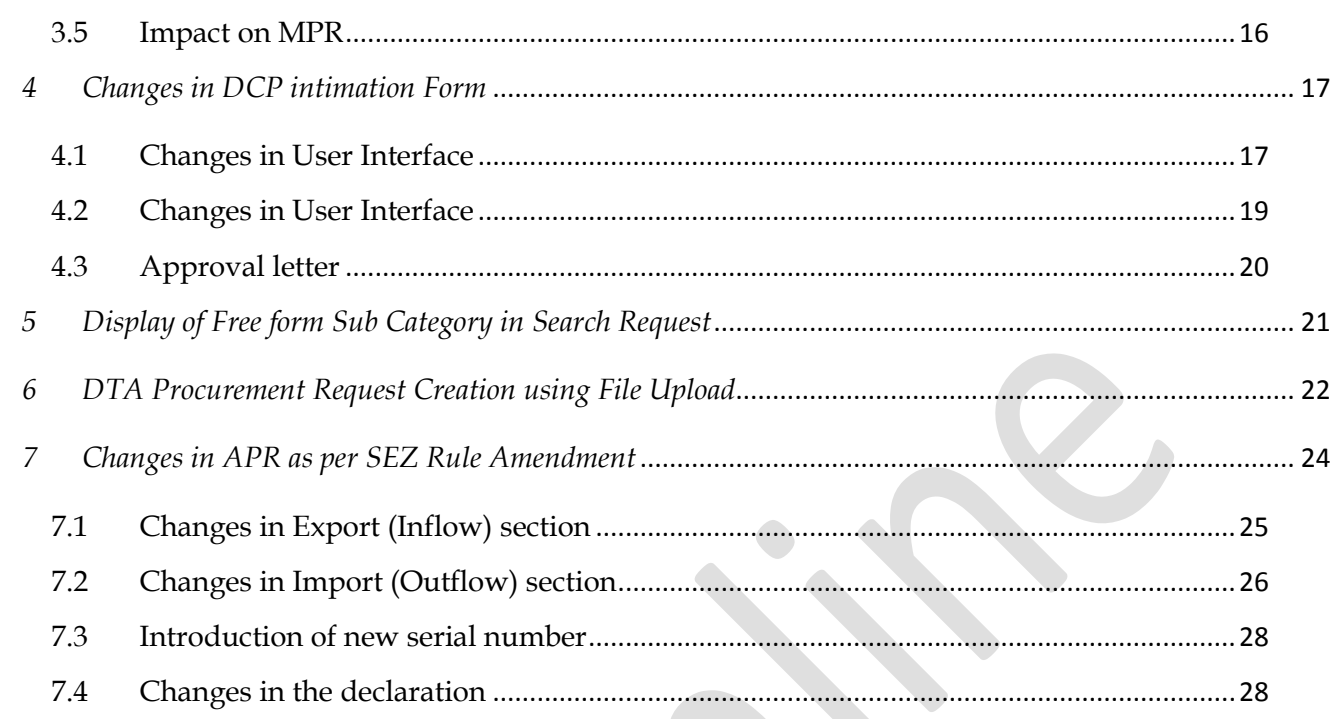

#### <span id="page-3-0"></span>*1 Updation of LUT Records in System:*

#### <span id="page-3-1"></span>*1.1 Background*

As per the SEZ Rules (LOA Renewal Form F2), the Units are required to submit fresh LUT upon LOA Renewal. SEZ Online System already has a module for Units to apply for new Legal Undertaking (LUT) through the system. The LUT request is reviewed by Specified Officer and DC Office for recording of LUT details in the system and after approval LUT Submission is recorded and LUT expiry date is updated so as to be co-terminus with the LOA. However, to facilitate recording of updated LUT information of cases where LUT is processed outside the system, an additional facility is also being introduced so that Units can submit the details of LUT which is already accepted by DC office. DC Office can approve the LUT details. This will help update the LUT record of the Unit in the system and take note of existing LUT. This module is referred to as "LUT Details Submission".

Along-with this facility an additional control is also being implemented so that if the LUT is expired, the Unit will be restricted from performing transactions. Therefore all such Units whose updated LUT details are not available in the system need to update the same using "LUT Details Submission" module.

## <span id="page-4-0"></span>*1.2 Action required at Unit End:*

LUT Details Submission form will be made available to units as well as Developers/Co-developers under the link "LUT". Users can use this link to submit details of already accepted LUT. Please refer to the below image:

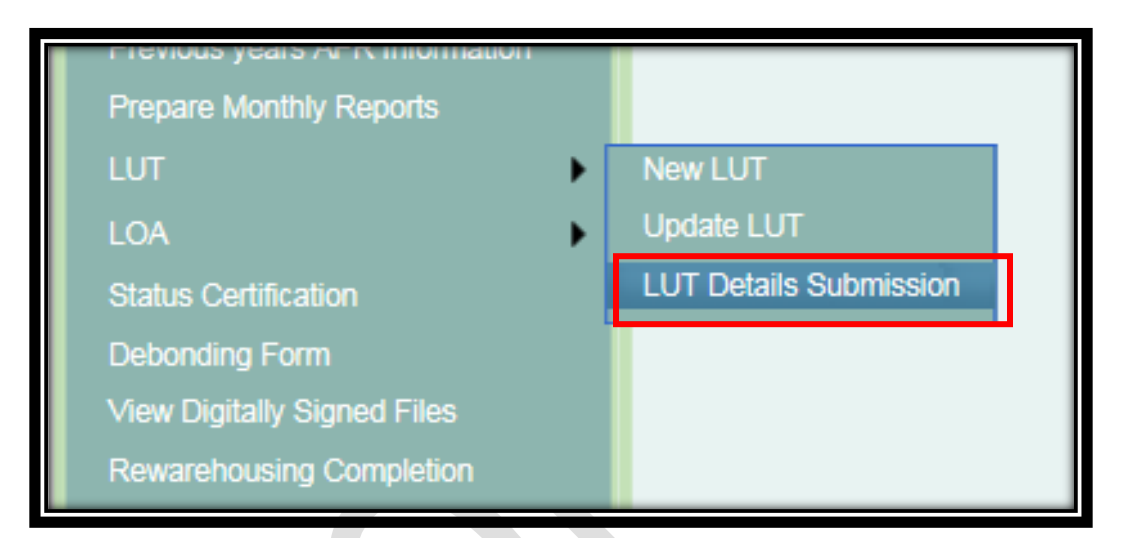

Unit will provide details of the LUT as per details below:

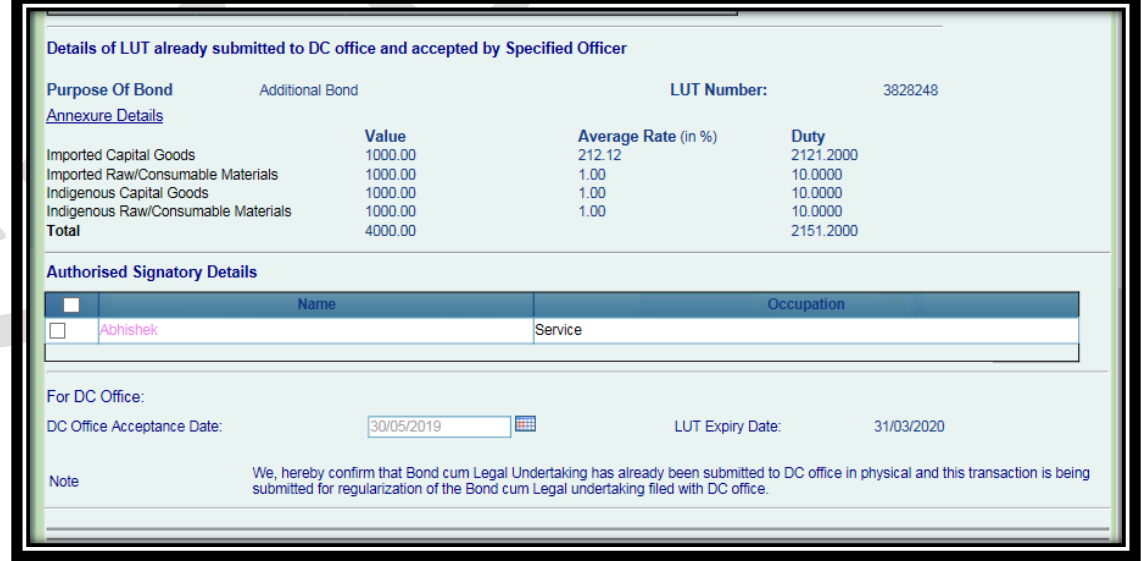

This submission will be done by Unit Maker and Unit Approver. Request ID will be generated for each case.

# <span id="page-5-0"></span>*1.3 Action required at Specified Officer End*

The "LUT Details Submission" form will be made available to Specified Officer/ Customs Approver in his / her Inbox for review and acceptance.

Details of existing LUT will also be displayed under this form for reference. User can update details of physically processed Bond Cum LUT using this link and submit it for the approval of authorities. In case of additional bond also, this form can be used. Upon approval by Specified officer, LUT record will get updated in the system. The approval options available to Customs Approver/Specified officer will be as follows:

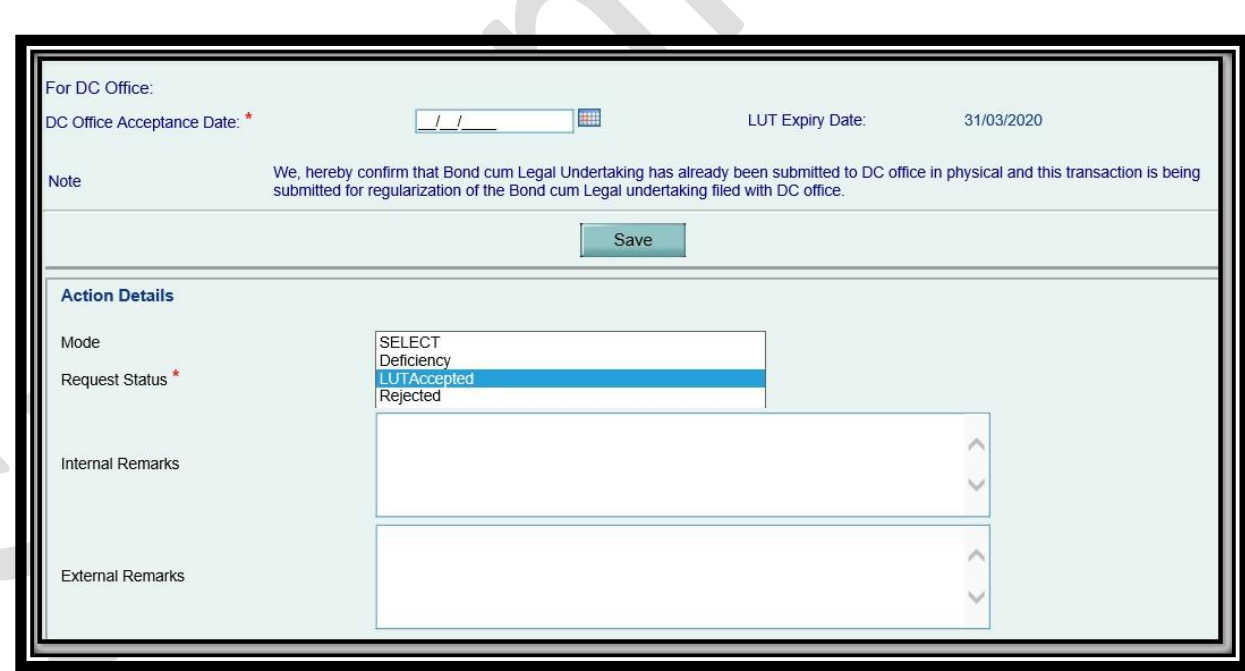

**Workflow:** The workflow of the "LUT details Submission" form has been kept very convenient where after submission of the request by unit it will move to the Inbox of Customs Approver/Specified officer where on approval of the request by Specified officer, LUT details will get noted in the system.

# <span id="page-6-0"></span>*1.4 Check relating to LUT Expiry Date:*

System already has a control for ensuring that LUT is recorded and accepted during URG / NUA before transactions are enabled. System also has a facility for "Update LUT". An additional control is being implemented on LUT date also i.e. if in the system records the LUT date is not updated, units will not be able to perform transactions. System will maintain LUT expiry date and will alert the units for timely filing of LUT details. System will provide a period of 60 days to units for filing a fresh LUT after LOA Renewal is approved. If it is not filed  $\&$  accepted within this period, transaction filing will be restricted.

If updated LUT expiry date for a unit is not available in the system, initially a period of 60 days will be set from the day on which this feature goes live within which units can record their updated LUT details. DC office can review and approve the LUT details and LUT Expiry date will get updated in the system automatically. If during this period Unit does not submit details of updated LUT, transaction filing will be restricted.

If LUT date is expired, below message will be shown on login page. If you see this message, you need to update BLUT record in the system using "Update LUT" or "LUT Details Submission".

Your Bond/LUT is expired. Kindly apply to the DC's office for renewal of BLUT through SEZ Online System or else transaction filling ould be stopped from 20/07/2019.

Home

#### <span id="page-7-0"></span>*1.5 Email Alerts*

Email alerts will be sent to units where LUT is about to expire. These alerts will be sent 90 days prior to the expiry of LUT and with a frequency of 7 days.

#### <span id="page-7-1"></span>*1.6 Change in the report*

With the introduction of above feature, there is an addition of information in the report "List of Unit/Developer" which is available to Developer Users/ Co-developer Users/ DC users/ Customs Users. Apart from other unit specific details such as Entity Name, LOA no, SEZ Name, DC Name and so on, **LUT amount** will also be displayed.

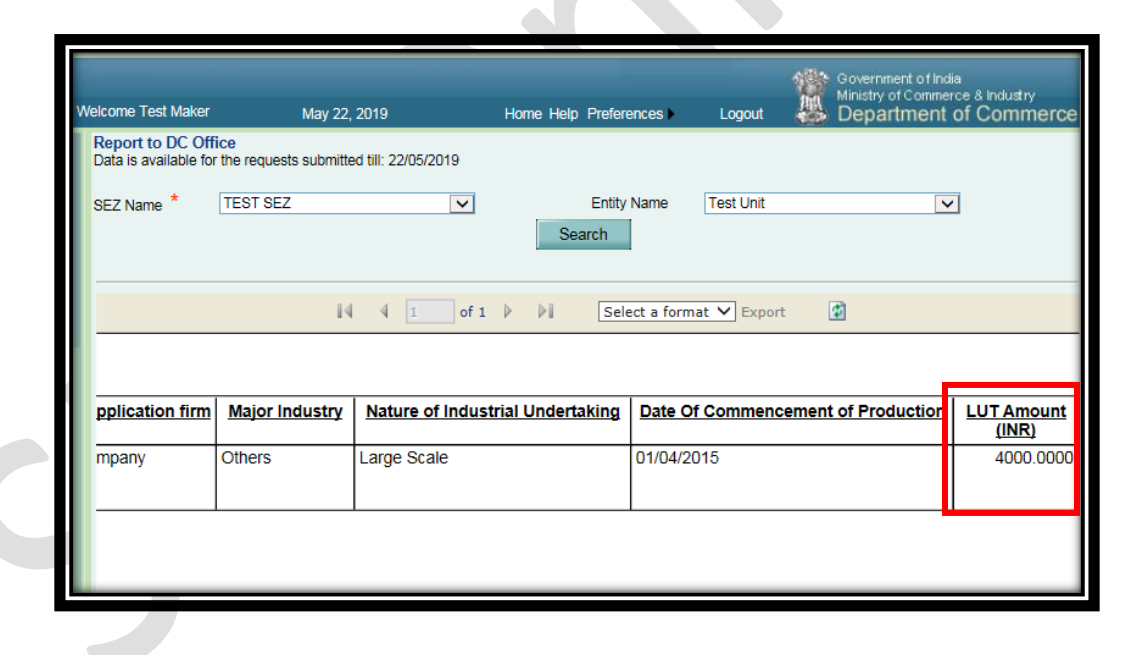

#### <span id="page-7-2"></span>*1.7 Changes in the existing New LUT/Update LUT*

There are certain enhancements made to existing New LUT and Update LUT module as mentioned below:

- $\triangleright$  In General Information tab of Update LUT, existing LUT details will be displayed in tabular format as displayed in "LUT Submission Details" form and past LUT details will also be displayed.
- Considering requirement received from DC offices, workflow of New LUT and Update LUT has been simplified. When DC Initiator raises query against the request, earlier the request was moved to "Custom Approver" and he / she was required to send the query to Unit. Now, after the query has been raised by DC Initiator, it will directly move to the Inbox of Unit approver for making necessary corrections.

#### <span id="page-8-0"></span>*1.8 Recording of LUT details for Co-Developer*

In order to record the LUT details for Co-developers also in the system, New LUT, Update LUT and LUT Submission Forms is enabled for Co-Developers also.

# <span id="page-8-1"></span>*2 Provision of printing the name of customs official on DTA Procurement*

Considering requirement across SEZs and to facilitate units, feature of displaying the name of customs official indicating approval of customs transaction using digital signature will now be extended to DTA procurement module also.

On submission of the request, name of unit approver from digital signature will be displayed on confirmation page and print copies as follows:

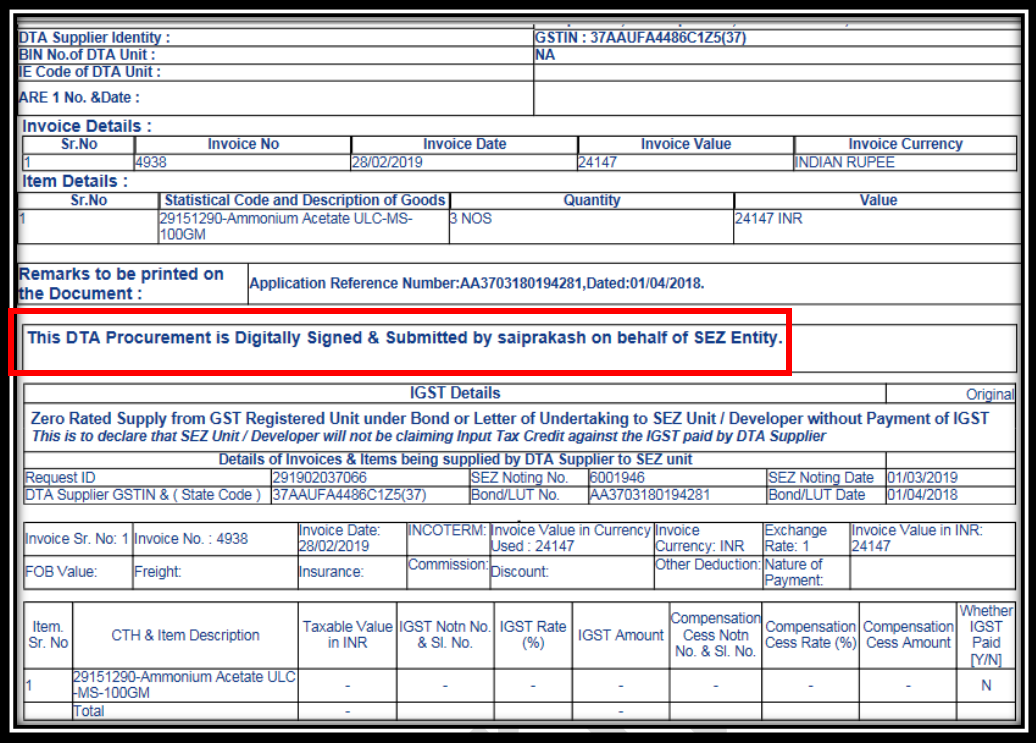

Once DTAP request is submitted to customs and is approved by Preventive Officer, the name of such officer will be displayed in the print copies of DTAP. This will be printed at the end of the page after "Remarks to be printed on the documents' section. Please refer to below image:

 $\infty$ 

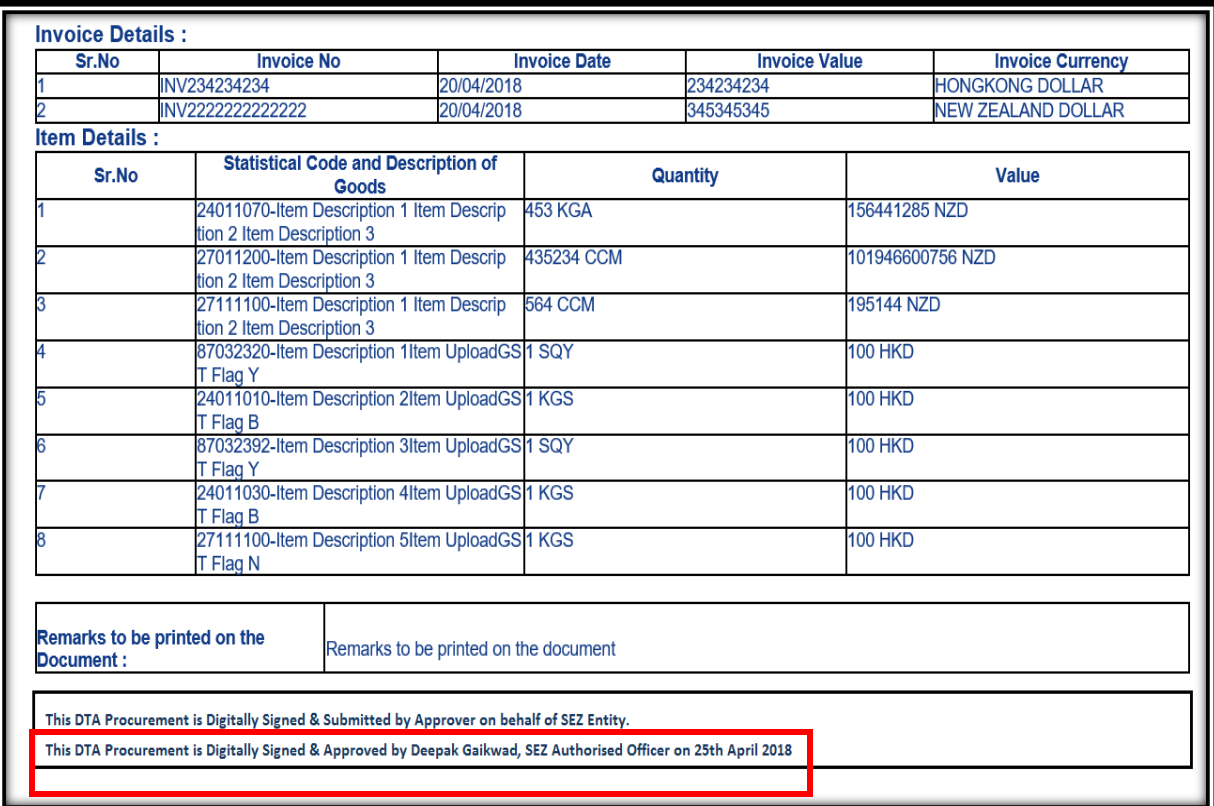

#### <span id="page-10-0"></span>*3 Provision of cancellation of invoices in Softex forms*

#### <span id="page-10-1"></span>*3.1 Background*

Additional facility for cancellation of already approved invoices filed under Softex form is now enabled. There are various occasions where an already issued invoice needs to be cancelled. In such cases, Units were required to approach DC Office manually and after review of the application, DC office used to advise NDML to cancel the invoices in the system and inform the same to RBI. Now this procedure can be completed online.

While preparation of Softex forms, users need to indicate whether form type is "New" or "Cancellation". If "New" is selected, it indicates fresh Softex form is to be filed. If "Cancellation" is selected, it will indicate that already submitted Softex form

information is desired to be cancelled. Separate Macro has been provided (https://sezonline-ndml.com/downloads.htm) where information of Softex Form Number, Softex Request ID and Reason for Cancellation needs to be provided. This information needs to be uploaded and Transaction shall be submitted to DC office for approval of Cancellation. It may be noted that detailed data of invoices being cancelled would be pulled by the system as per original filing and Unit needs to provide only reference data mentioned above. However, Units should thoroughly check the invoice details before submitting cancellation request.

When Cancellation is approved by DC office (Approval workflow remains the same as that of Softex forms) invoice under original softex form will have an indicator for Cancellation. Cancellation data for cancelled invoices will also be shared with RBI EDPMS for Cancellation.

### <span id="page-11-0"></span>*3.2 Changes in User Interface*

In the existing softex from, a new field "Purpose of Transaction" is introduced with the following 2 drop down options:

- I. New (Default selection)
- II. Cancellation

Please refer to below image:

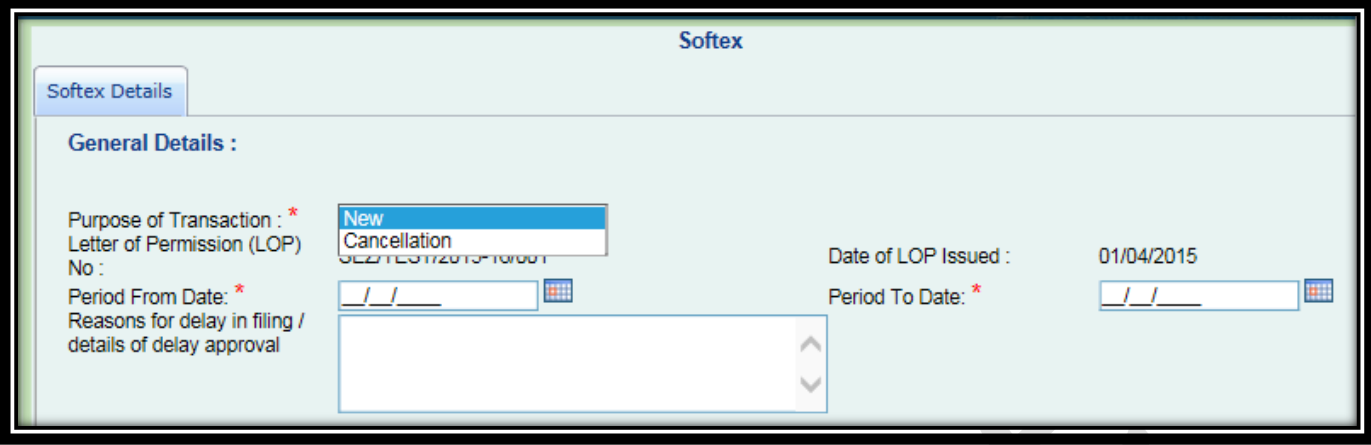

On selection of option "New" in this field, the working of softex module, workflow, confirmation, print and various validations would remain same. Following fields will become non mandatory in the softex form on selection of "cancellation" option:

- $\triangleright$  Period From Date
- **► Period To Date**
- Authorised Dealer details
- Name of the Authorised Data Com Service Provider

# <span id="page-12-0"></span>*3.3 Macro for uploading Cancellation records:*

For cancellation option, a separate macro file has been provided to prepare the data (Placed at https://sezonlinendml.com/downloads.htm). User needs to provide below information:

- Request ID
- Softex Number
- Reason for Cancellation

As can be observed from above, data of invoices filed under multiple request IDs can be requested for cancellation in a single transaction. Following points are to be taken care of while uploading cancellation invoice:

- $\triangleright$  Request ID for the invoice to be cancelled is already approved i.e. invoices belonging to such Request IDs which are not yet approved cannot be requested for cancellation;
- $\triangleright$  Invoice should be for Software Exports and not Royalty;
- $\triangleright$  Invoice is certified in last one year;

On uploading the file generated by "Softex Invoice Cancellation Macro" the system will validate the details and populate the required details, invoice information corresponding to Request ID – Softex Number combination will be displayed as below.

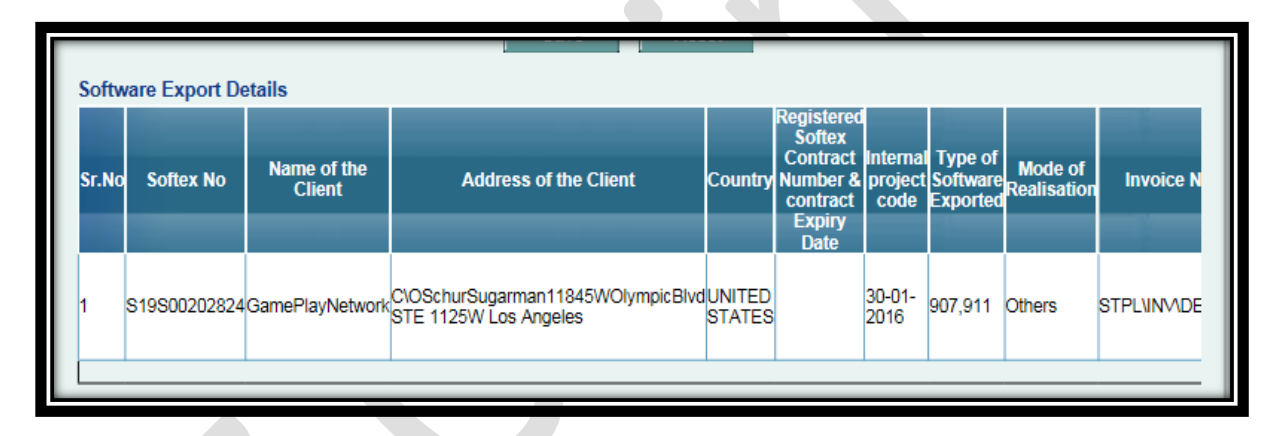

User needs to verify it before submission of the same to DC office for approval of Cancellation.

Confirmation page, Print trial and print of the softex cancellation request generated by the system would be as below:

**SEZ Online Documents [Units/Developers/Co-developers] June 2019**

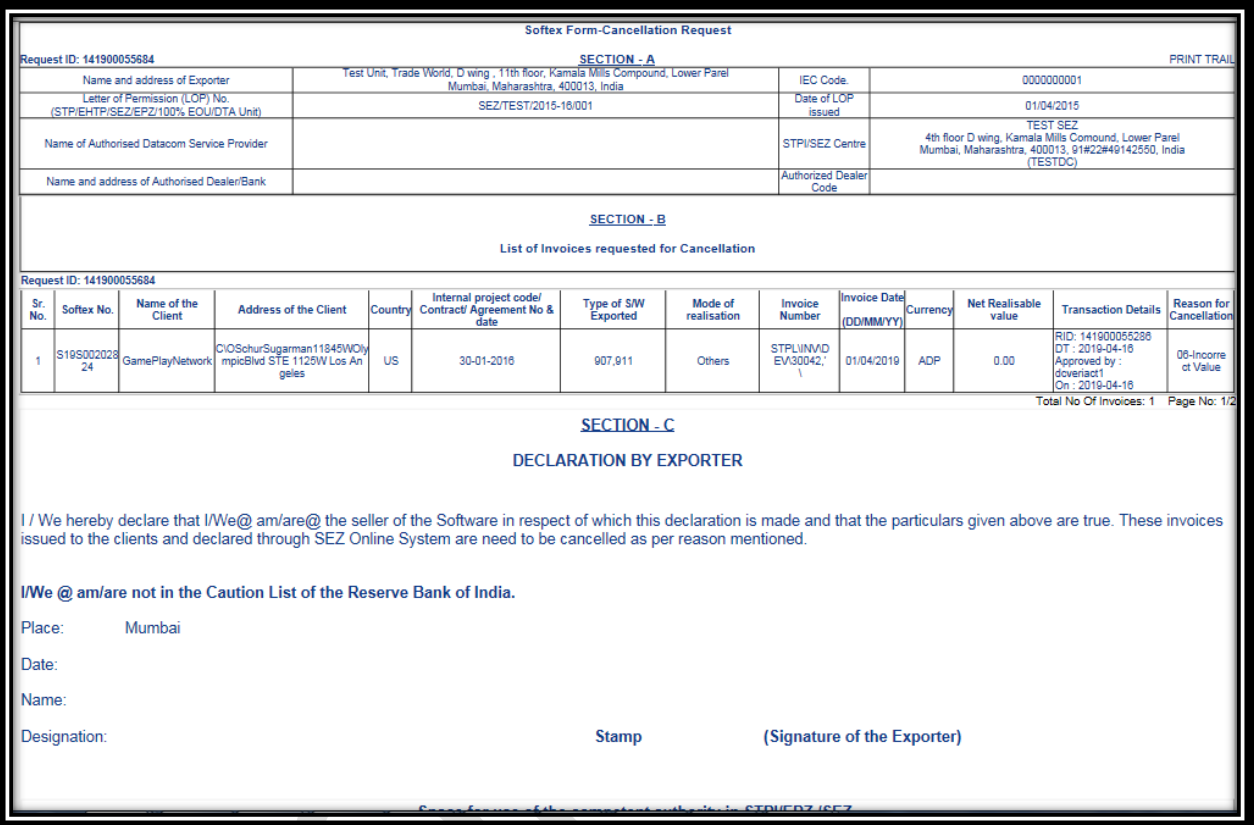

Once cancellation is approved by DC office, system will provide the "Cancellation" status and user will be able to see the status in Original Softex Request. The status would be changed from "Certified" to "Cancelled". Please refer to below image:

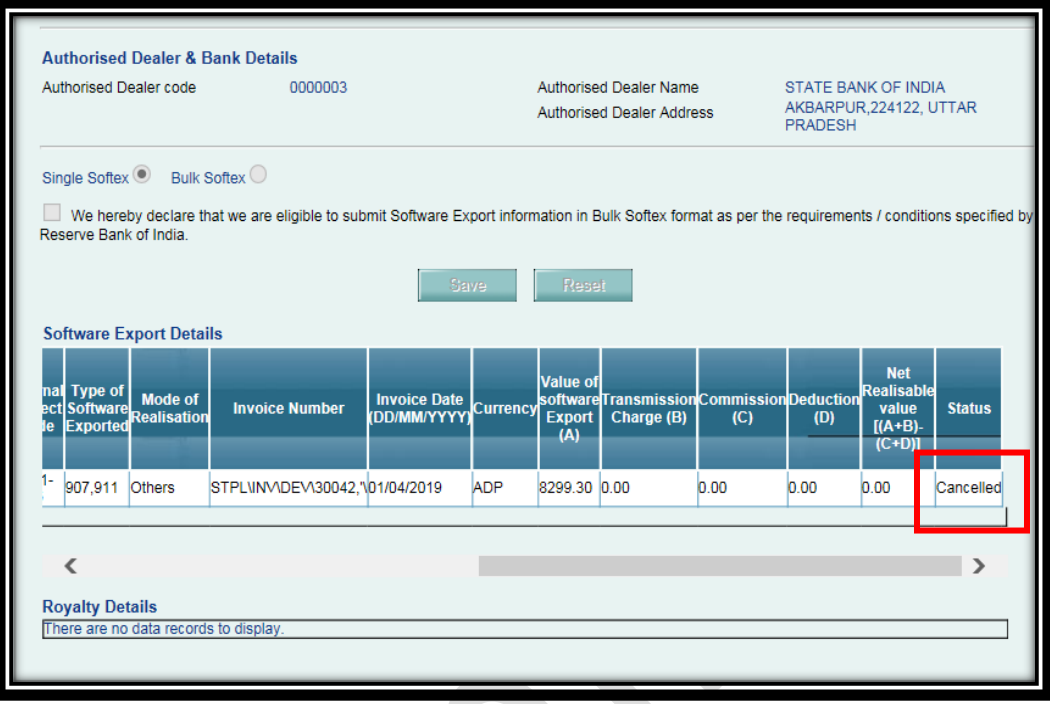

### <span id="page-15-0"></span>*3.4 Cancellation data sharing with RBI*

On approval of Softex cancellation request by DC office, cancellation data would be shared with EDPMS System of Reserve Bank of India.

#### <span id="page-15-1"></span>*3.5 Impact on MPR*

In Monthly performance report, values of cancelled invoices will not be considered to display value against "SOFTEX" in the section "Trade Data from SEZ Online System" of MPR. Past reports, if any extracted from the system (before cancellation was approved) would include these invoices also.

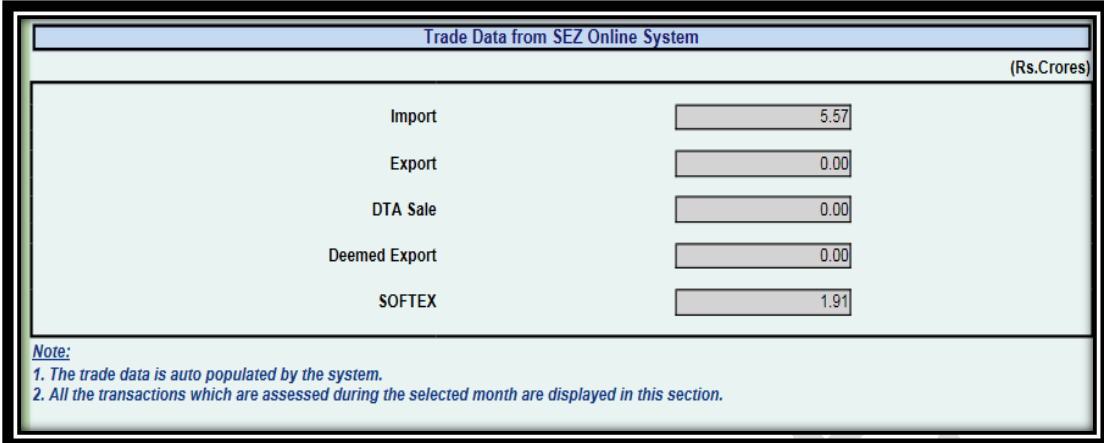

## <span id="page-16-0"></span>*4 Changes in DCP intimation Form*

Facility is now introduced in system where upon acceptance of DCP date by way of approval of Free Form Application "Intimation of DCP to DC office" by DC office, LOA Expiry date will be automatically updated to five years from DCP date.

#### <span id="page-16-1"></span>*4.1 Changes in User Interface*

In addition to the other details required in DCP intimation form, additional fields named "Date of Commencement of Production [DCP]" which is in Date format and a field to enter SEZ Online generated request ID of Entity's first export (Shipping Bill or Softex) is also made available. On saving this form system will validate the authenticity of request ID entered. Please refer to below image:

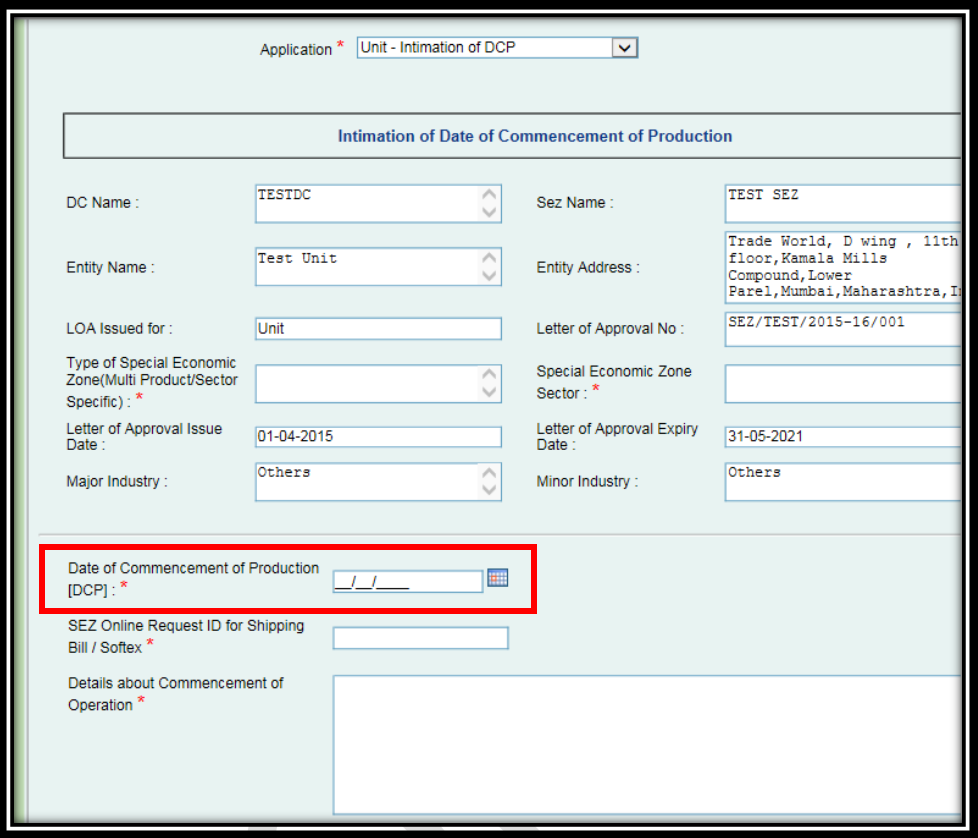

Once user submits the request to DC office intimating DCP, DC users (DC Initiator, DC Verifier and Authorizer) will be able to see following additional details:

- LOA Valid From Date This would be auto populated based on the DCP date
- LOA Valid Upto Date This will also be auto populated as a date 5 years from DCP

If required, DC officials can edit/change the system populated LOA valid up to date by and would need to mention the reason for such such change.

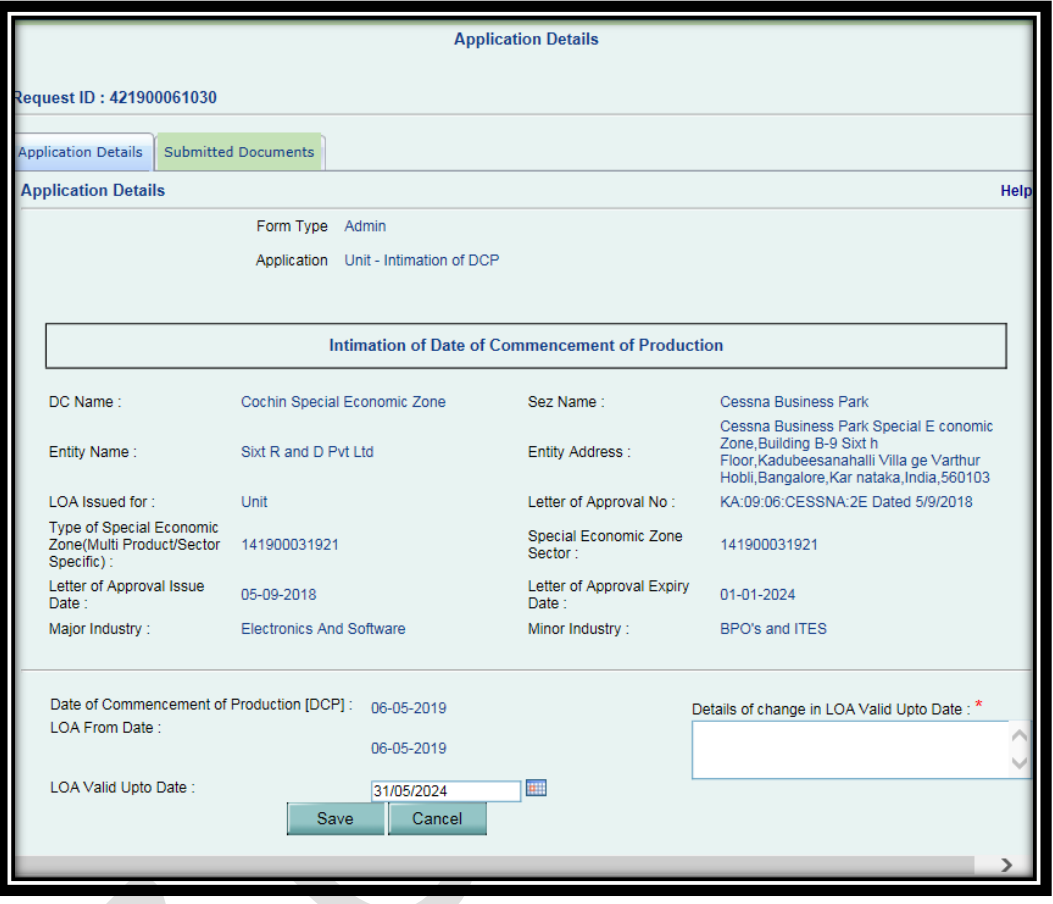

#### <span id="page-18-0"></span>*4.2 Changes in User Interface*

Newly added fields i.e DCP, "LOA Valid from Date" & "LOA Valid Upto Date" will also be displayed on Confirmation, Print Trial, Print and digitally signed files. Please refer to below image:

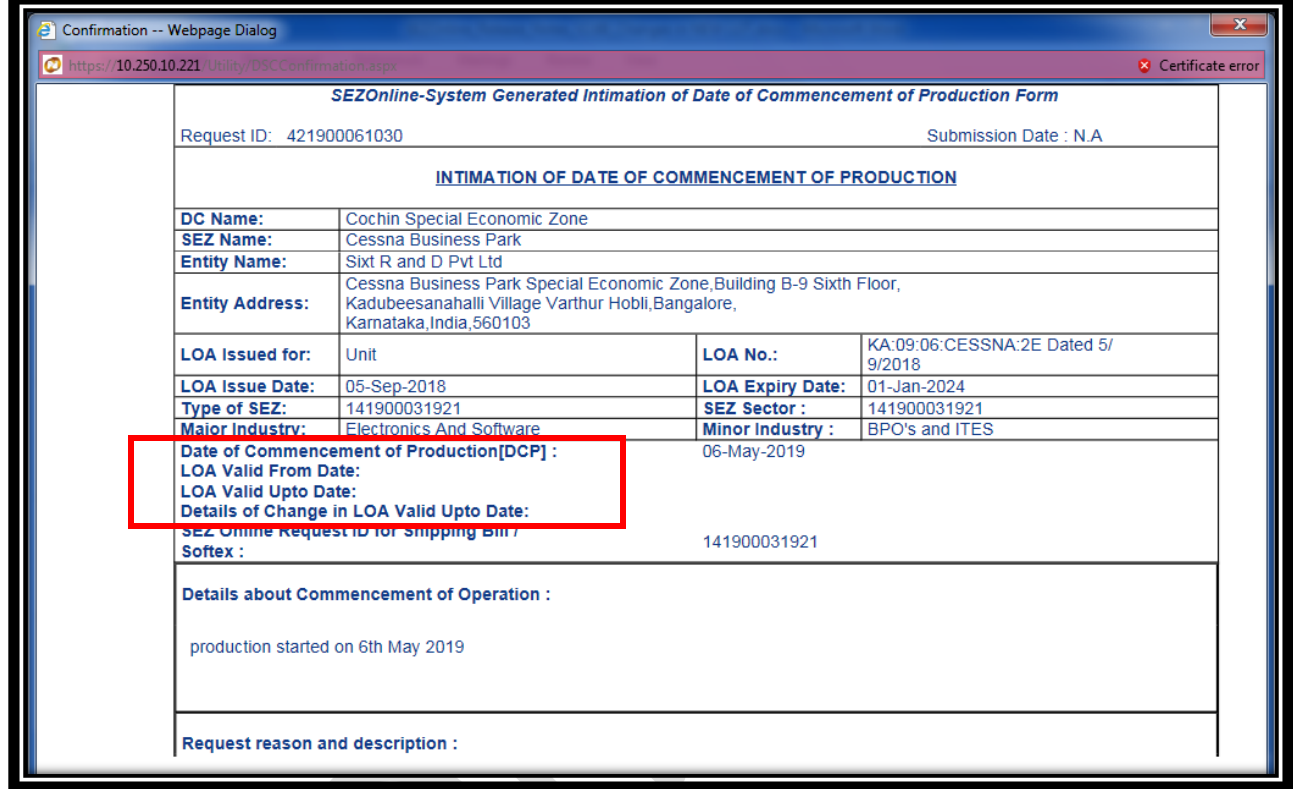

# <span id="page-19-0"></span>*4.3 Approval letter*

An approval letter will be generated by the system stating approval of DCP intimation and giving details of revised LOA. Please refer to below image:

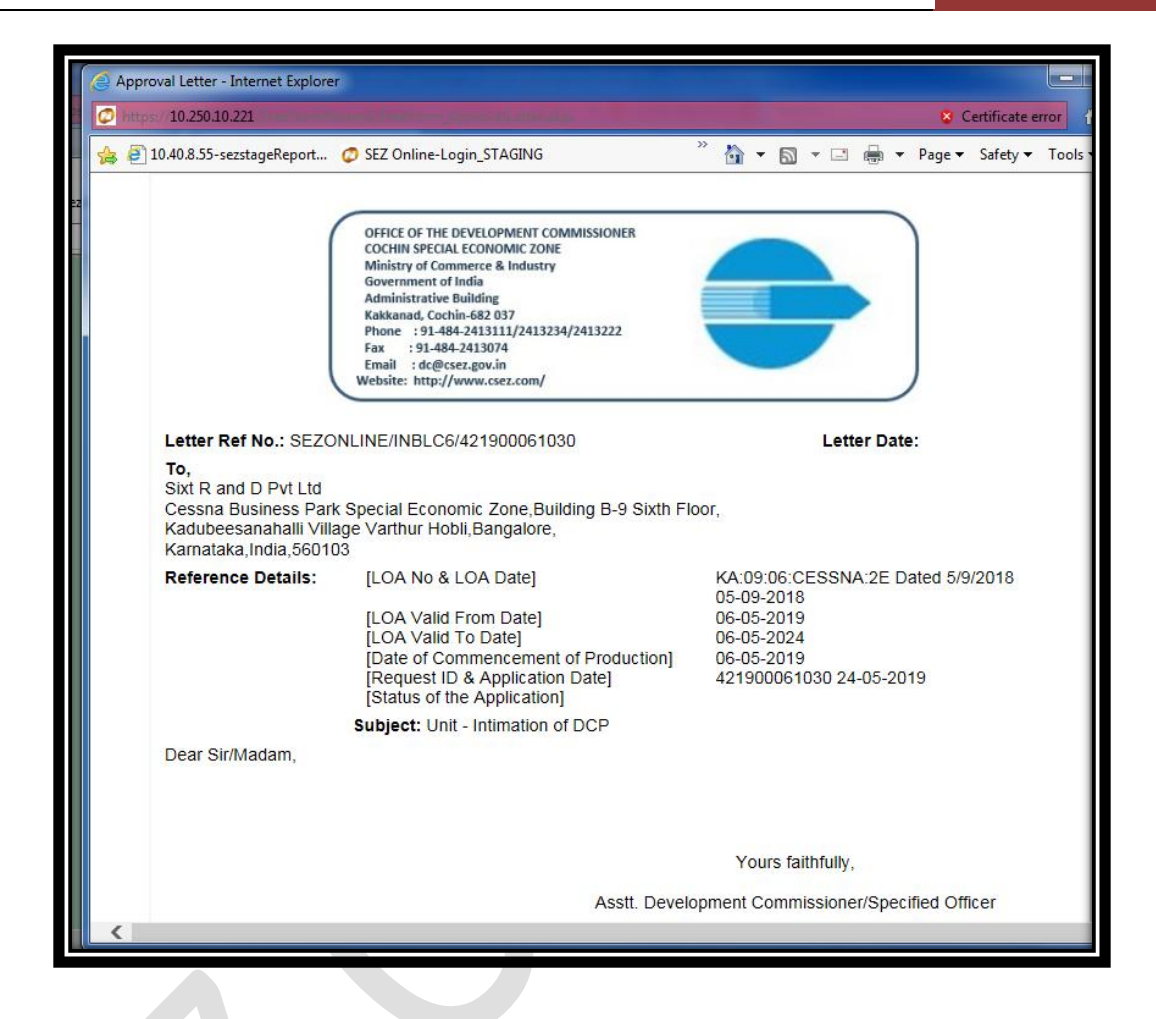

# <span id="page-20-0"></span>*5 Display of Free form Sub Category in Search Request*

Application modules consists of 3 categories viz customs, admin and other. Under each category there are multiple sub categories available like cancellation, amendment, DCP Intimation, Job work approval and so on.

In order to facilitate Users to understand the type of free form submitted "Inbox" and "Search Request" link is enhanced to display the sub-category of Free form also. It will assist user to understand the reason or type of application submitted. Search request result with Free form criteria will look as follows:

#### **SEZ Online Documents [Units/Developers/Co-developers] June 2019**

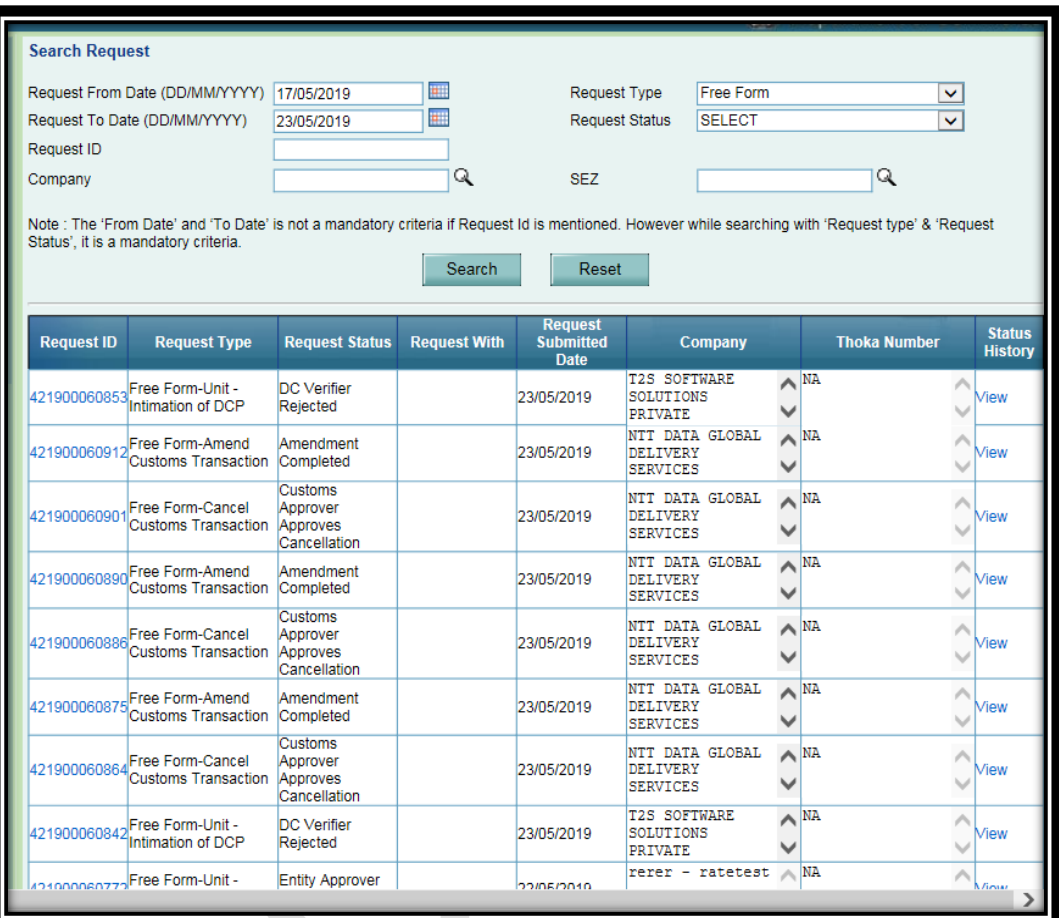

#### <span id="page-21-0"></span>*6 DTA Procurement Request Creation using File Upload*

In order to facilitate the users to create the DTA Procurement transaction in SEZ Online system using the data already available in their enterprise system without having to manually enter any data, a new facility has been created. Users can create the DTAP file from their system and directly upload to SEZ Online System. DTAP transaction would be automatically created, Request ID issued and transaction would be automatically forwarded to Unit approver.

From this release onwards RES upload facility for creating transaction is being extended to DTA Procurement as well.

Following options will be introduced to Entity Maker and CHA under DTA Procurement link:

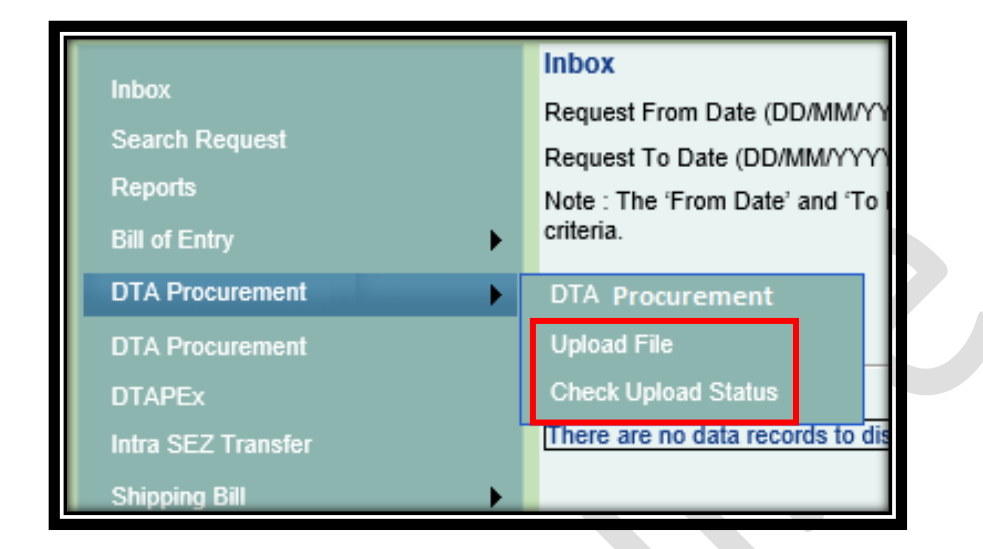

On click of the "Upload File" link following page will be displayed:

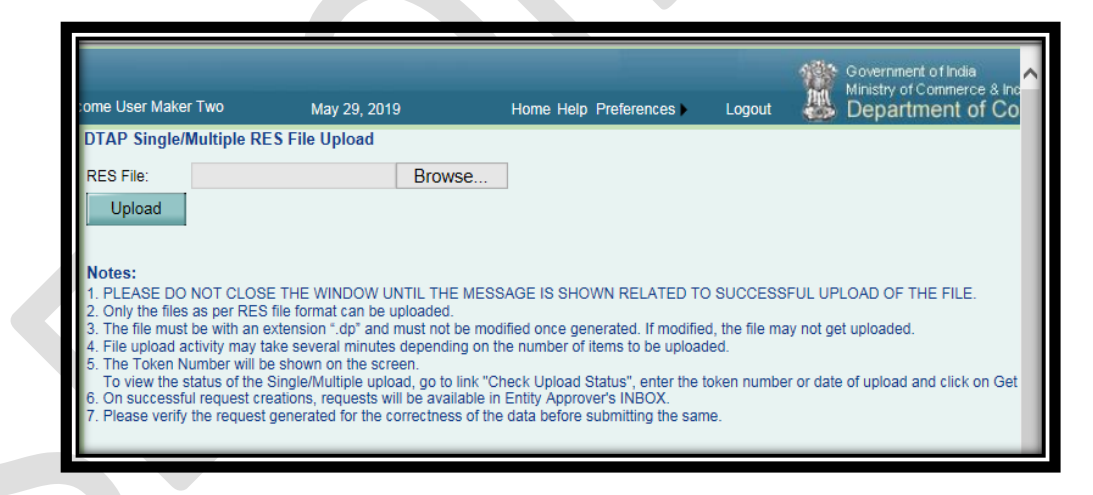

Using above link, User needs to upload .dp file created by their enterprise system. The format of creation of file upload is available on the SEZ Online website under download section [\(https://sezonline-ndml.com/downloads.htm](https://sezonline-ndml.com/downloads.htm) )

Following points are to be taken care of while using file upload facility:

- 1. Please Do Not Close The Window Until The Message Related To Successful Upload Of The File Is Shown.
- 2. Only the files as per the file format available on SEZ Online website will be uploaded.
- 3. The file must be with an extension ".dp" and must not be modified once generated. If modified, the file will not get uploaded.
- 4. File upload activity may take several minutes depending on the number of items/requests to be uploaded.
- 5. The Token Number will be shown on the screen.
- 6. To view the status of the upload, go to link "Check Upload Status", enter the token number or date of upload and click on Get details.

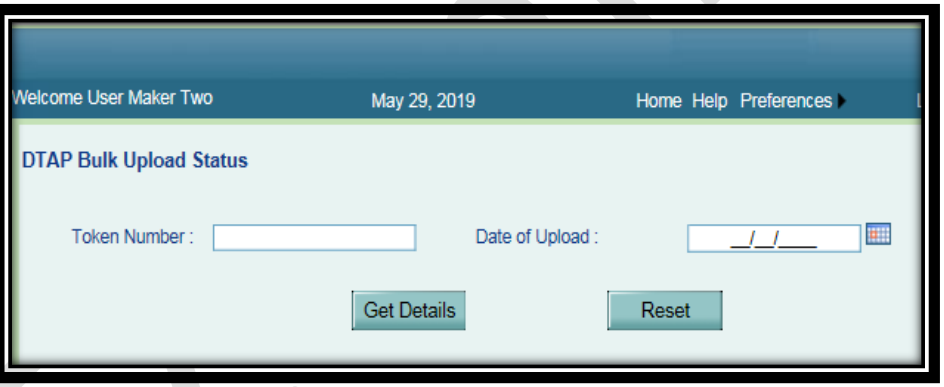

7. On successful request creation, request will be available in Entity Approver's INBOX.

#### <span id="page-23-0"></span>*7 Changes in APR as per SEZ Rule Amendment*

Ministry of Commerce has published "Special Economic Zones Amendment Rules 2019" in the official Gazette on 7<sup>th</sup> Mar 2019 under which there are few changes introduced in the notified APR format. Accordingly changes have been incorporated in the APR Form in SEZ Online system.

# <span id="page-24-0"></span>*7.1 Changes in Export (Inflow) section*

Description of the items under Export (inflow) section has been changed as follows:

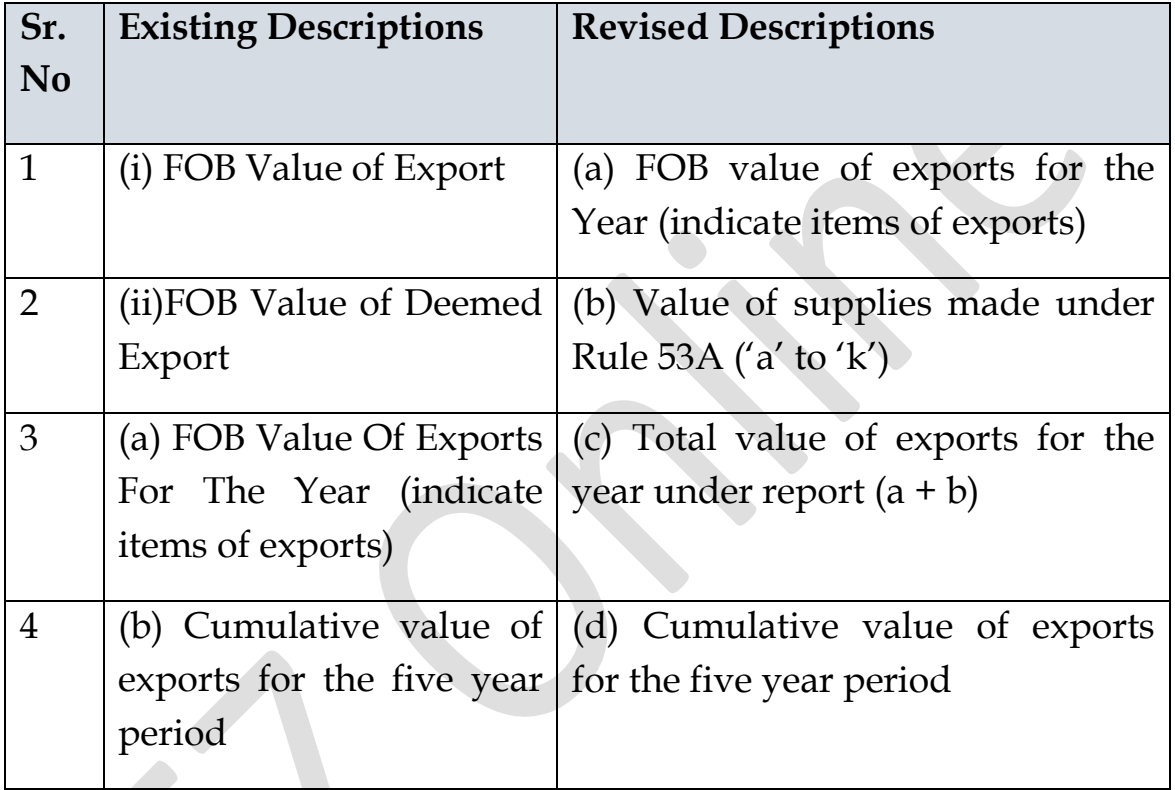

Please refer to below image:

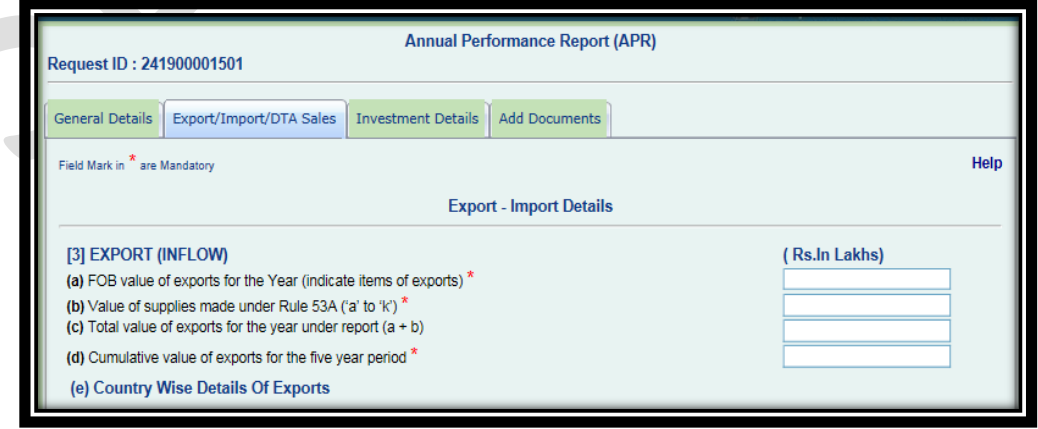

The revision in descriptions will also be visible in Confirmation/Print Trial/Print as follows:

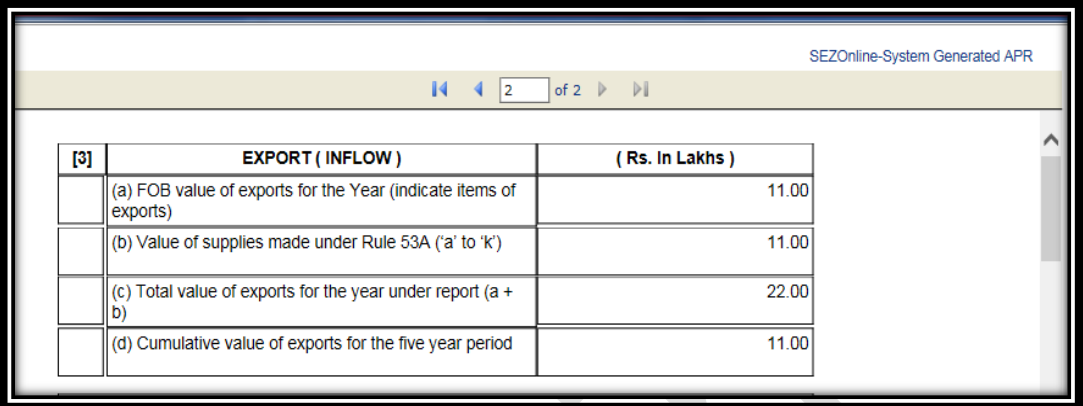

### <span id="page-25-0"></span>*7.2 Changes in Import (Outflow) section*

In order to enable Gems and Jewellery units to specify the quantity of Gold, Silver, Platinum and other precious metals imported during a financial year, a table has been provided under Import (Outflow) section. Please refer to below image:

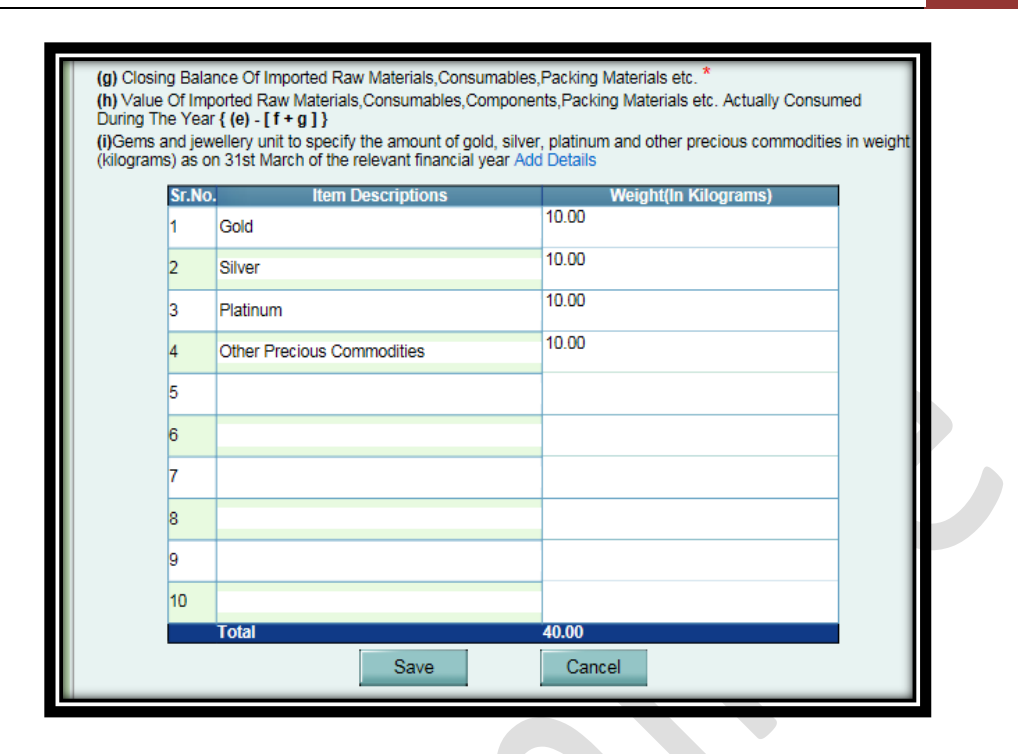

The total value of items specified in table and value mentioned against item (i) must tally.

Details of serial number (i) would be displayed in print as follows:

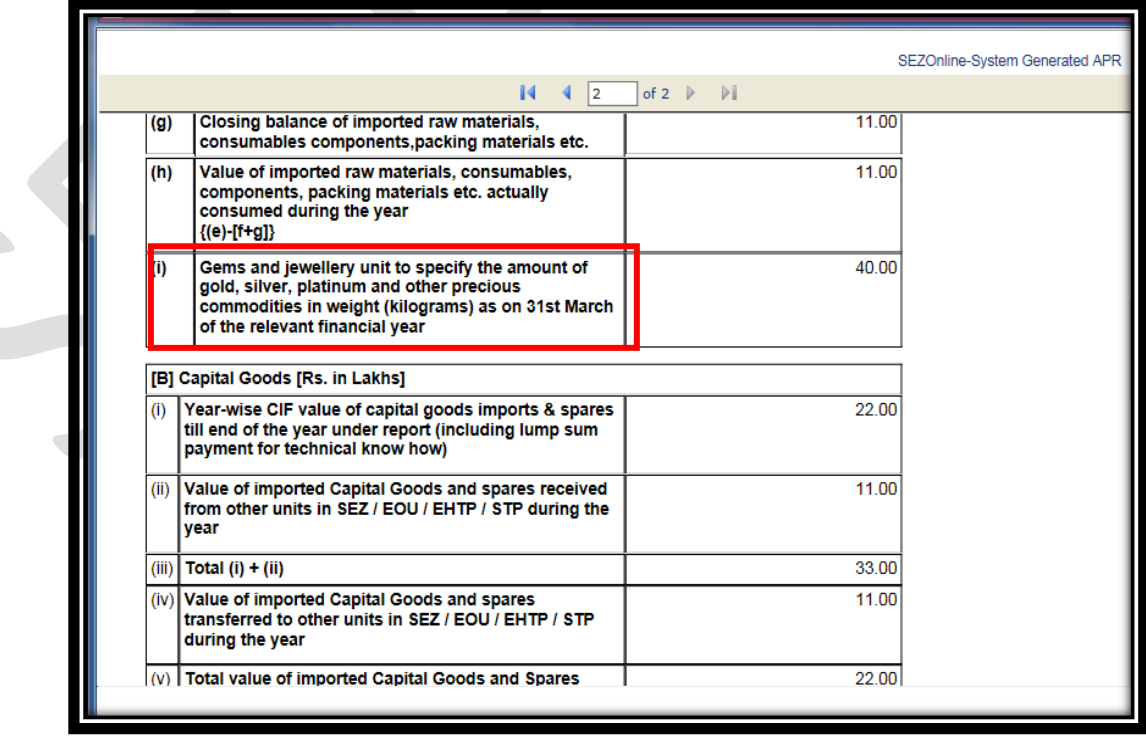

#### <span id="page-27-0"></span>*7.3 Introduction of new serial number*

New serial number 10, "**Value Addition Achievement during the year**" has been added in APR in order to enable Gems and Jewellery units to specify the amount of Value Addition Achievement during the year. For calculation of value addition users may refer to the Rule 53.

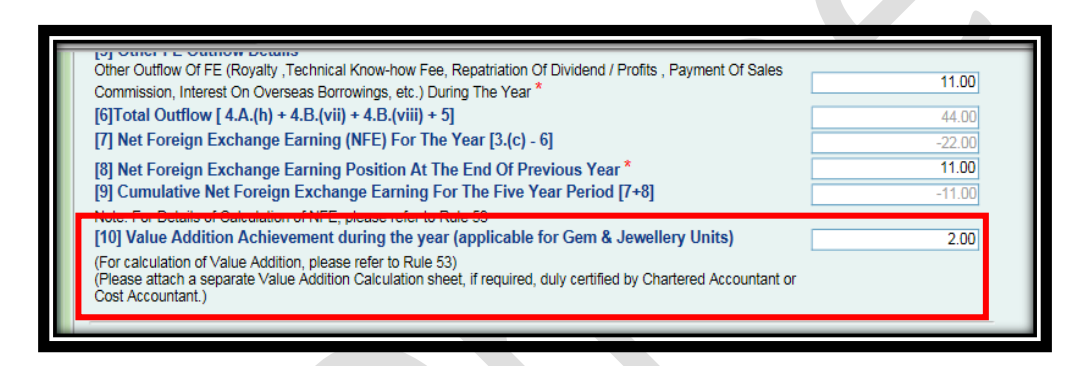

#### <span id="page-27-1"></span>*7.4 Changes in the declaration*

Declaration at the end of the APR form has been changed as follows:

# **SEZ Online Documents [Units/Developers/Co-developers] June 2019**

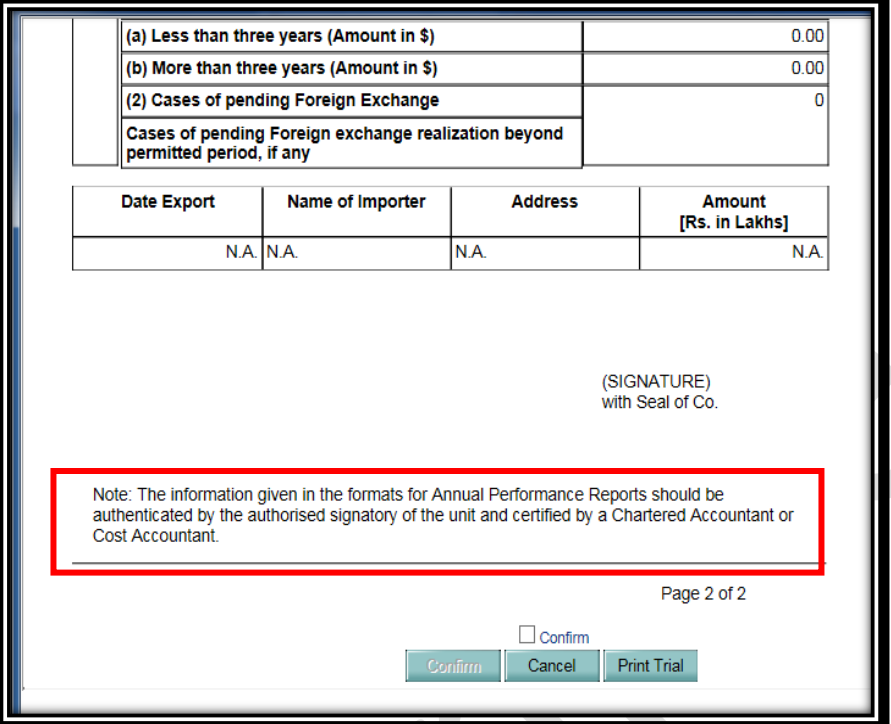